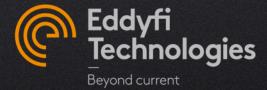

# EDDYFI ECTANE® FIRMWARE UPDATE

HOW TO UPDATE INSTRUMENT FIRMWARE WHEN CHANGING SOFTWARE VERSION

#### **UPDATE PROCEDURE**

When updating your Magnifi® software version, you might need to update your firmware settings on your Ectane as well. To proceed with this update, follow the next steps:

- In Magnifi 3.X:
  - Access the Instrument connection window by clicking on Connect to instrument

or by clicking on the Operation menu, then on

- In Magnifi 4.X:
  - From the *frontstage*, select the *Instrument* ribbon, then click on *Connect*

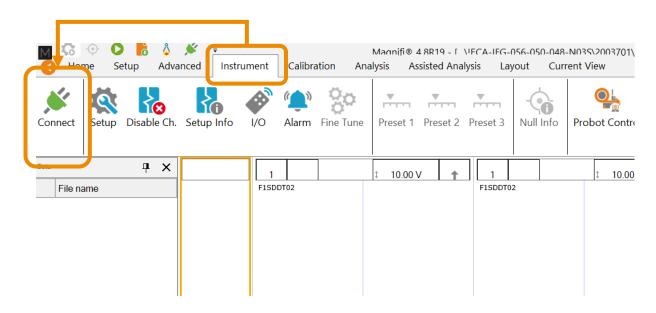

#### **UPDATE PROCEDURE**

In the *Instrument Connection* window, the Ectane can have 3 different statuses:

Up to date with Magnifi version

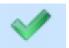

No action needed

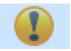

- Different but compatible
  - Ectane has a firmware version different than the one included in the software version used, but both are compatible
  - Update or no action
- Not compatible

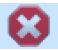

- Ectane has a firmware version that is not compatible with the one included in the software version used
- Need to update firmware

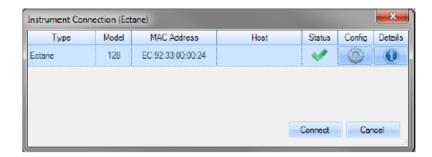

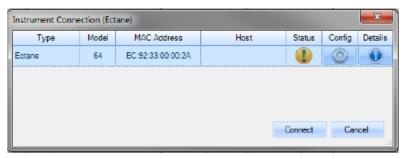

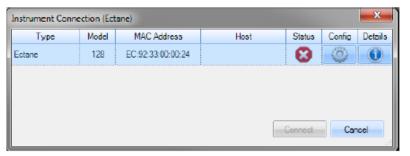

#### UPDATE PROCEDURE

 When an update is needed, click on the Config button of the Instrument connection window

In the Instrument
Configuration window,
click on the update
icon

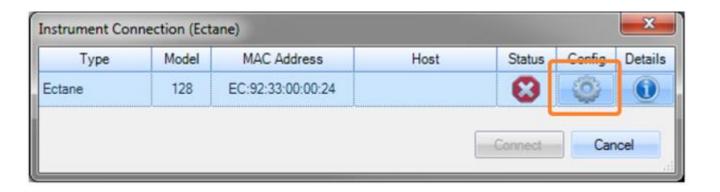

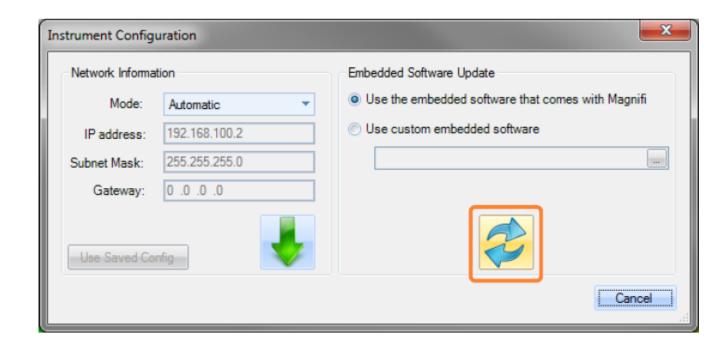

#### **UPDATE PROCEDURE**

- Wait until the update is complete. Do not turn the unit off while waiting.
  - This action may take a few minutes to complete.
  - During the process, the unit will restart automatically.
- Once the process is complete, go back to the *Instrument Connection* window. The Ectane should now show a green checkmark
- Select the instrument, then click Connect to establish a connection

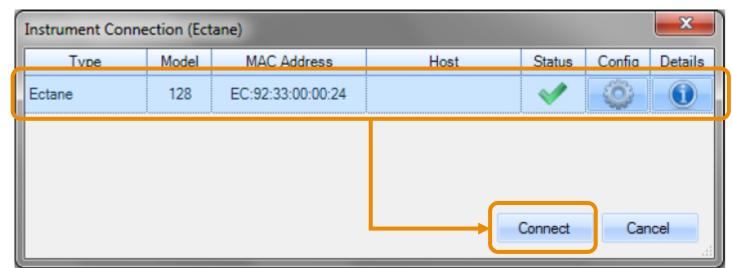

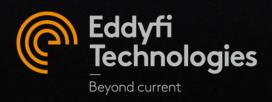